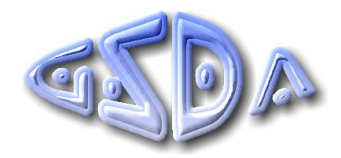

# **Standardjahresauswertung 2018 – Schwangerenberatung**

Sehr geehrte Damen und Herren, liebe Kolleginnen und Kollegen,

im Folgenden wird die Installation und Durchführung der Standardjahresauswertung 2018 beschrieben. Das Installationsprogramm enthält sowohl das Programm für die Durchführung der Standardjahresauswertung als auch ein EXCEL-Programm, mit dem es möglich ist, unter Verwendung von EXCEL 2010 (oder höher) gleich nach der Aggregierung die Ergebnisdateien selbst auszudrucken und weiterzubearbeiten.

# **1. Installation des Aggregierungsprogramms 2018 auf die Festplatte:**

Das Installationsprogramm für die Standardjahresauswertung hat den Namen **agg2018\_sb.exe.**  Falls beim Starten des Installationsprogramms eine Sicherheitswarnung "Unbekannter Herausgeber" erscheint, bestätigen Sie bitte mit "**Ausführen**". Auf der nachfolgenden Maske wird der **aktuelle Pfad** angezeigt, in dem das Installationsprogramm gestartet wurde. Bitte ändern sie hier ggf. den Pfad, wenn das Auswertungsverzeichnis **SB2018 nicht** im **aktuellen** Verzeichnis erstellt werden soll. Der Ordnername **SB2018** darf dabei **nicht** in der Pfadangabe enthalten sein da dieses Verzeichnis im Zuge der Installation automatisch erstellt wird (Beispiel: Mit dem Installationspfad **H:\Programme** wird das Auswertungsverzeichnis **H:\Programme\ SB2018**) erstellt. Klicken Sie nun auf den Button "Extract" und warten den Verlauf der Fortschrittsanzeige so lange ab, bis sich das Fenster am Ende des Installationsprozesses automatisch schließt.

### **2. Datenexport aus ihrem Klientenverwaltungsprogramm ins Verzeichnis SB2018**

Im nächsten Schritt müssen sie die Daten aus ihrer Klientenverwaltungssoftware in die Schnittstellendatei in das soeben erstellte Verzeichnis **SB2018** exportieren. Bitte verwenden sie dafür die entsprechende Funktion ihrer jeweiligen Software. Als Zielverzeichnis für den Export müssen sie das Verzeichnis **SB2018** in dem Laufwerk angegeben, in das sie unter Punkt 1 das Programm zur Standardjahresauswertung **2018** installiert haben. Nach dem Export müssen sich in diesem Verzeichnis neben den installierten Dateien **fünf** weitere Exportdateien mit den Namen SBKERN1.TXT, SBKERN2. TXT, SBKONT.TXT, SBVERAN.TXT und STELLE.TXT befinden (oder Dateien gleichen Namens mit der Endung .CSV oder .XLS, falls die Schnittstelle nicht mit TXT-Dateien, sondern mit CSV- bzw. XLS-Dateien bedient wird). Bitte prüfen sie gegebenenfalls im Windows-Explorer das Vorhandensein dieser Datei, bevor sie mit Punkt 3 fortfahren. Bitte beachten sie in diesem Zusammenhang, dass alle in diesem Verzeichnis vorhandenen Dateien gleichen Namens mit der Endung **.DBF keine** Exportdateien sind, sondern bereits bei der Installation in dieses Verzeichnis kopiert werden. Bei Problemen mit dem Datenexport wenden sie sich bitte an ihren Softwarehersteller.

### **3. Durchführung der Standardjahresauswertung 2018:**

Der Start des Aggregierungsprogramms erfolgt im WINDOWS-Explorer im Verzeichnis **SB2018** durch den Aufruf des Programms (der Anwendung) **AGG2018.EXE***.* In der Eingangsmaske müssen sie - falls diese Daten nicht aus ihrem Einrichtungsbogen übertragen werden konnten die Informationen zur verwendeten Software und zum 7-stelligen Einrichtungscode eintragen. Sollten sie letztes Jahr nicht an der Auswertung teilgenommen haben, so bitten wir sie, diesen

Einrichtungscode bei der GSDA per E-Mail oder telefonisch zu erfragen. Die Mail-Adresse und Telefonnummer finden sie am Ende dieses Schreibens. Die Auswertung der Gesamtstelle ist bereits voreingestellt. Wenn ihre Gesamtstelle aus mehreren Teilstellen besteht **und** sie diese **zusätzlich separat auswerten** wollen, müssen Sie diese jetzt noch zusätzlich auswählen. Als Standardpfad für das Abspeichern der Ergebnisse ist das aktuelle Laufwerk eingestellt.

Sind alle Angaben komplett, können sie die Jahresauswertung starten. Hier erfolgt zunächst eine **Vollständigkeitsprüfung** der Einrichtungsdaten. Alle fehlenden Angaben werden angezeigt und sie werden ggf. gefragt, ob sie die Auswertung trotzdem starten wollen. Wenn ja, müssen sie diese Frage mit dem Drücken der Taste "J" bestätigen, andernfalls bricht die Auswertung ab. Die Aggregierung selbst findet entweder in 11, 12 (Hessen), 13 (Diözese Rottenburg-Stuttgart) oder in 15 (Diözese Freiburg) Durchgängen statt, der aktuelle Stand wird permanent in einem Fenster in der rechten oberen Ecke angezeigt. Zum Abschluss erscheint die Meldung "Aggregierung korrekt beendet". Die Ergebnisse werden unter dem Namen **SB2018\_[Einrichtungscode].7z** im Ordner **SB2018** gespeichert.

Diese Datei senden sie bitte bis spätestens **15.02.2019** an die Mailadresse **doku@gsda.de** bei der zentralen Datensammelstelle der GSDA (Einzelheiten dazu siehe auch im Abschnitt "Automatischer Mailversand" im nachfolgenden Punkt 4).

**Achtung:** Bitte beachten sie in diesem Zusammenhang auch eventuell geltende frühere Abgabefristen auf Diözesanebene.

# **4. Automatisierter Mailversand, Einzelauswertung und Drucken der Ergebnisse:**

Unmittelbar nach dem Ende der Aggregierung können Sie - wenn Sie über EXCEL 2010 (oder höher) verfügen und sofern Sie Microsoft Outlook auf Ihrem Rechner installiert haben - auch einen **automatisierten Mailversand** der komprimierten Ergebnisdatei an die GSDA vornehmen.

Dazu starten Sie bitte im Explorer per Doppelklick das EXCEL-Programm **auswert18.xlsm** im Verzeichnis **SB2018.** Eine Sicherheitswarnung weist sie nun wegen der in dieser Datei enthaltenen Makros in der Regel darauf hin, dass einige aktive Inhalte deaktiviert sind und bietet ihnen an, die Inhalte nun zu aktivieren. Bitte klicken sie dazu auf den Button "Inhalte aktivieren". Je nach den Sicherheitseinstellungen in ihrem EXCEL-Programm kann es aber auch passieren, dass diese Warnung nicht erscheint und ein Klick auf den Button *"Auswertung auswählen"* auf dieser Maske keine Wirkung zeigt bzw. keine weitere Aktion auslöst. In diesem Fall gehen sie bitte wie folgt vor:

*Aktivieren bitte im Menüpunkt "Datei" den Untermenüpunkt "Optionen" und dann den Button "Sicherheitscenter" (2013/2016: "Trust Center"). Im neuen Dialogfenster rechts klicken sie bitte auf "Einstellungen für das Sicherheitscenter" (2013/2016: "Einstellungen für das Trust Center") und dort auf "Einstellungen für Makros" (2013/2016: Makroeinstellungen"). Hier wählen Sie dann bitte die Option "Alle Makros mit Benachrichtigung deaktivieren". Speichern sie nun die Datei ab und starten Sie jene erneut. Es müsste nun der Button "Inhalte aktivieren" hinter der Sicherheitswarnung erscheinen und auch zu betätigen sein.*

Auf der dann folgenden Maske gibt es einen Button "Zu den Mailfunktionen" und einen Button "Auswertung auswählen". Wenn sie hier den Button "Zu den Mailfunktionen" drücken können sie ihre Aggregierungsergebnisse für die GSDA (die Datei **SB2018\_[Einrichtungscode].7z**) im Verzeichnis **SB2018** an die (fest hinterlegte) Email-Adresse der GSDA versenden. Wenn sie die entsprechende Checkbox aktivieren, so erhalten sie von Outlook ggf. den Hinweis, dass eine Anwendung versucht, in ihrem Auftrag eine Mail zu verschicken. Erst wenn sie diese Meldung mit "Ja" bestätigen, wird in diesem Fall die Mail in den Postausgang von Outlook gelegt. Der Versand der Mail aus dem Postausgang erfolgt erst, wenn in Outlook eine Internetverbindung hergestellt wird/ist. Die Internetverbindung kann – je nach Einstellung - permanent aktiviert sein oder durch den Button "Versenden" aktiviert werden.

Sollten sie ein anderes Mail-Programm verwenden und die Ergebnisse per Email an die GSDA schicken wollen, dann müssen sie die Ergebnisdatei **SB2018\_[Einrichtungscode].7z** aus dem Verzeichnis **SB2018** in ihrem Mailprogramm manuell versenden.

Wenn sie bei der GSDA einen **Freischaltcode für 50,00 Euro (netto)** erworben haben können sie auf der o.g. Maske mit dem Button zum Aufruf der Mailfunktion auch den Button **"Auswertung auswählen**" aufrufen. Sie gelangen dann in ein neues Fenster zur Auswahl der Bezugsgruppen für die Datenumwandlung in layoutete EXCEL-Tabellen, die sie anschließend **ausdrucken** bzw. für die **Erstellung von Diagrammen** nutzen können.

Hier können sie entweder eine bestimmte Auswertung markieren und diese mit einem Klick auf den Button **"Einzel Auswerten**" starten oder mit dem Button "**Alles Auswerten**" eine Komplettauswertung aller Aggregierungsläufe starten. Ihre EXCEL-Ergebnisdateien finden sie im Ordner **SB2018/Ergebnisse\_Gesamtstelle** bzw. **SB2018/Ergebnisse\_Teilstelle\_x** (sofern Teilstellen aggregiert und ausgewählt wurden).

Wenn sie die Funktion "**Alles Auswerten**" aufgerufen haben, können sie anschließend mit dem Aufruf der Mailfunktion – neben dem Versand der aggregierten Daten an die GSDA - zusätzlich eine zweite Email mit ihren umgewandelten und gezippten Ergebnistabellen an einen weiteren Empfänger versenden (z.B. an ihre/n Diözesanreferentin/en). Diese Mailadresse muss dann von ihnen manuell eingetragen werden.

Die Auswertung 2018 hat sich von der Tabellenstruktur und den ausgewerteten Stichproben gegenüber der letztjährigen Auswertung verändert. Insbesondere gibt es nun sowohl für den Bereich Klienten wie für den Bereich Veranstaltungen jeweils ein Registerblatt "Überblick", in dem die Tabellen ohne Differenzierung nach dem Gesetzlichen Rahmen bzw. nach der Maßnahmenebene dargestellt sind, Nähere Informationen zu den spezifischen Teilgruppen der klientenbezogenen Auswertung finden sie auf der Inhaltsübersicht der EXCEL-Tabellen im Ergebnisordner

Nun wünschen wir ihnen viel Erfolg bei der Durchführung der Auswertung und einen guten Start ins neue Jahr. Sollten sie technische Probleme bei der Installation oder der Durchführung der Jahresauswertung haben, steht ihnen dafür unsere Hotline zur Verfügung.

Telefon: 089 / 9974069 -60/-61/-62 Telefax: 089 / 9974069 -69 E-mail: hotline@gsda.de

Montag bis Donnerstag: 09.30 Uhr - 12.30 Uhr und 13:30 Uhr - 16:00 Uhr Freitag: 09:30 Uhr - 13.00 Uhr

Mit freundlichen Grüßen

Ihr GSDA-Team